## **Manuál WinMorph**

- 1. Vo svojich dokumentoch si utvor **NOVÝ PRIEČINOK** a pomenuj ho **MORFING**.
- 2. Na [www.google.sk](http://www.google.sk/) si nájdi 2 obrázky, ktoré budeš morfovať:
	- približne rovnako veľké,
	- približne rovnaké rozmiestnenie objektov,
	- v prípade potreby ich uprav (orež).
- 3. Otvor si program **WinMofph** (na ploche):

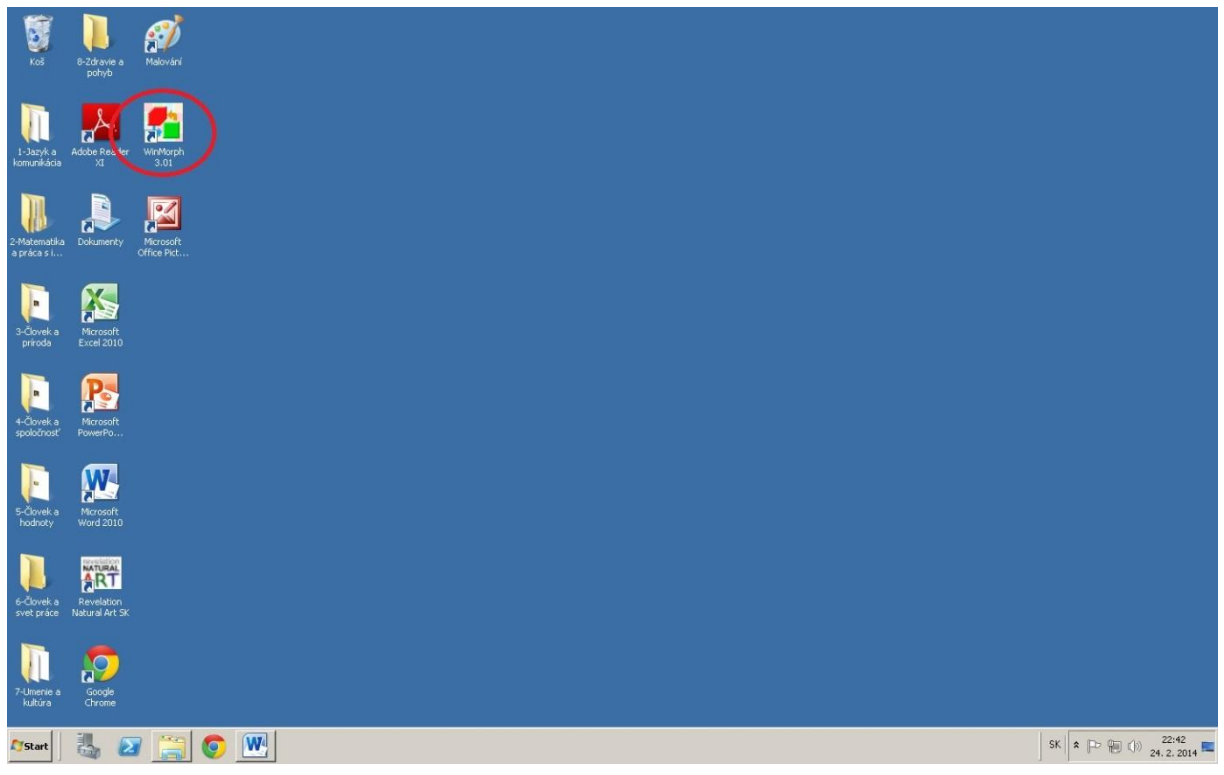

4. Otvor si nový projekt na morfing:

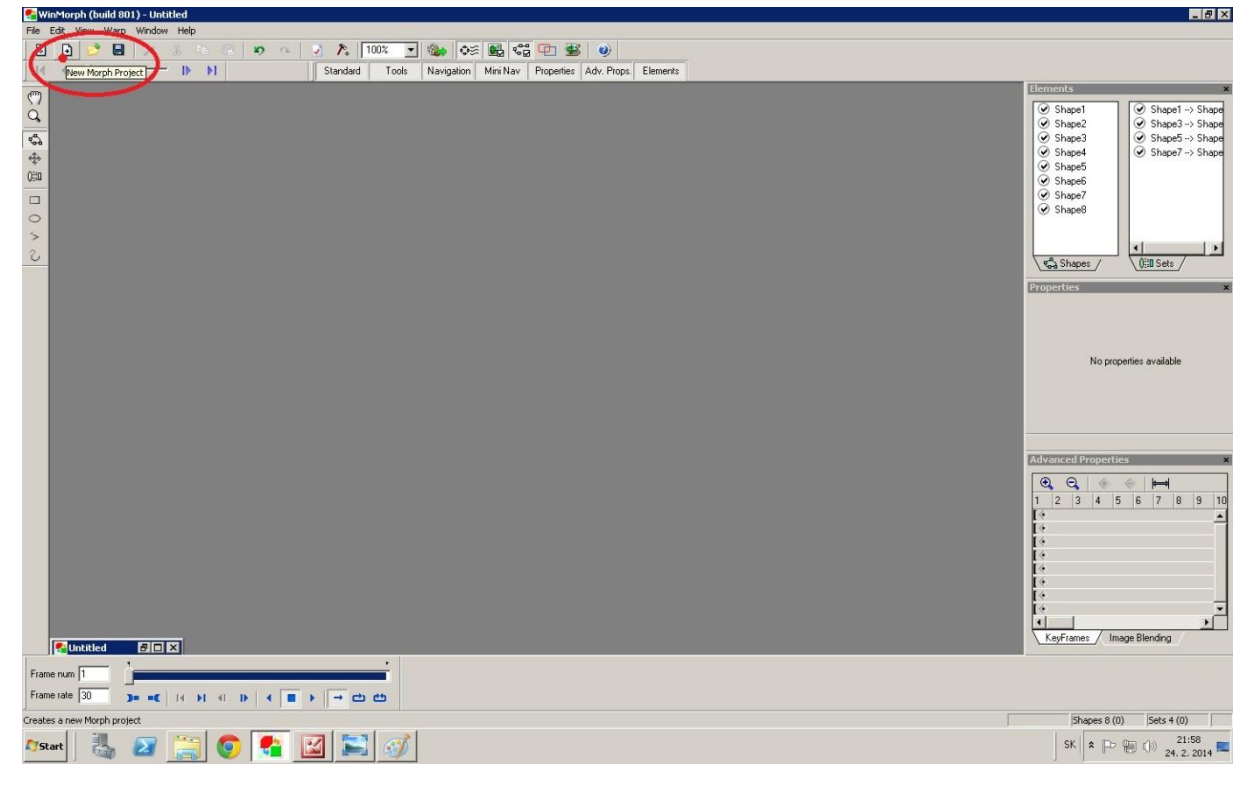

5. Vyber si priečinok s pripravenými obrázkami a označ prvý obrázok (obrázok sa objaví v prázdnom ľavom okienku Start image):

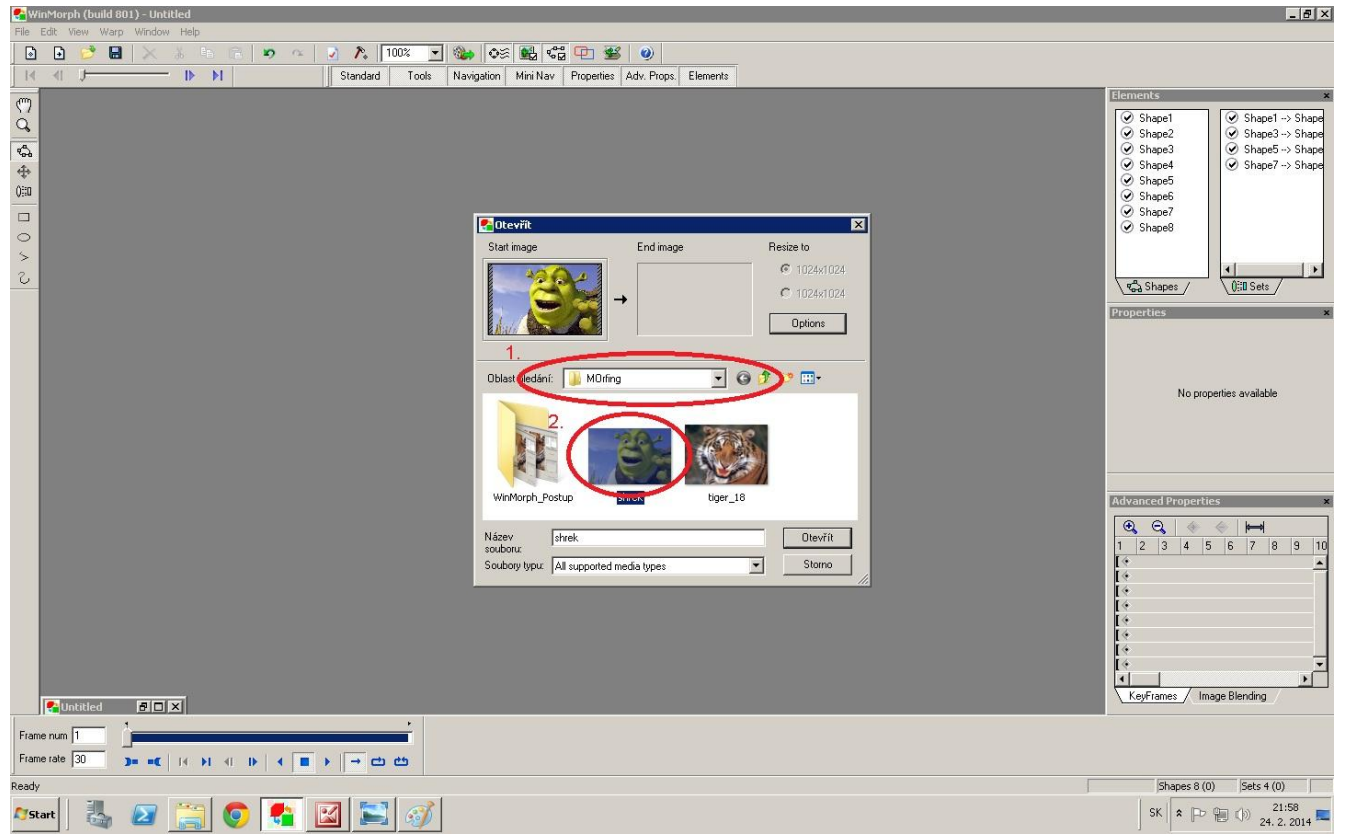

6. Klikni na prázdne pravé okienko (End image) a potom na druhý pripravený obrázok:

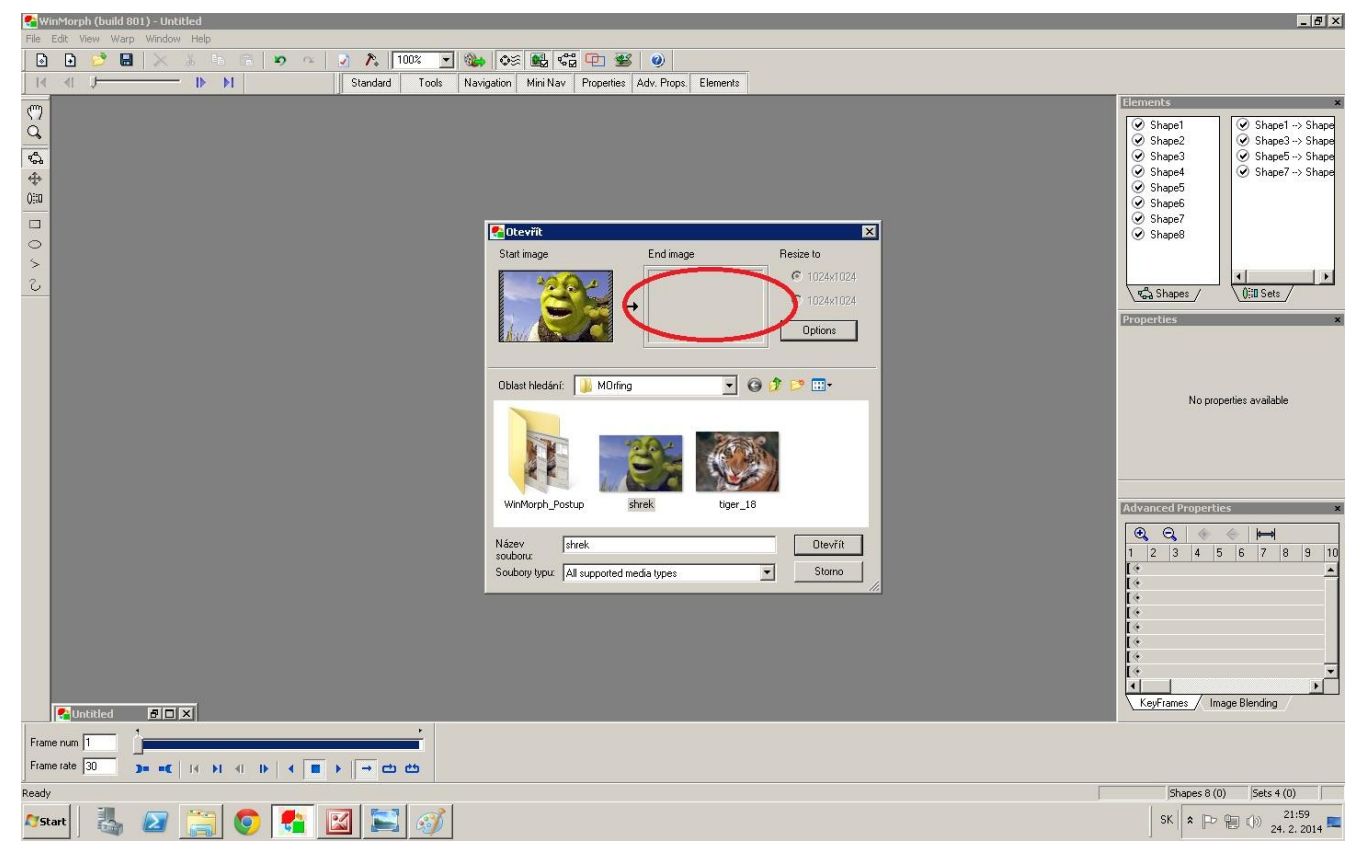

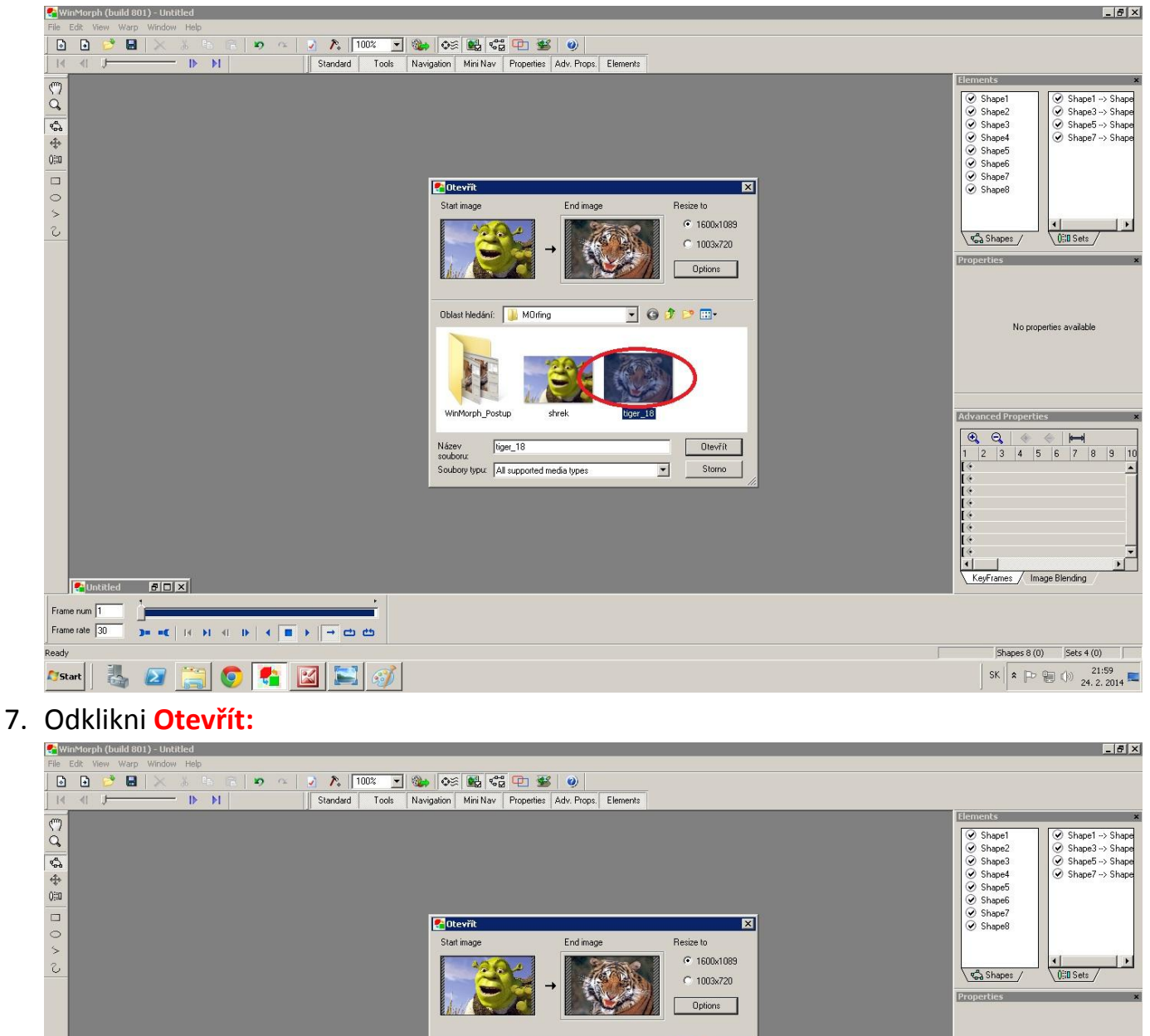

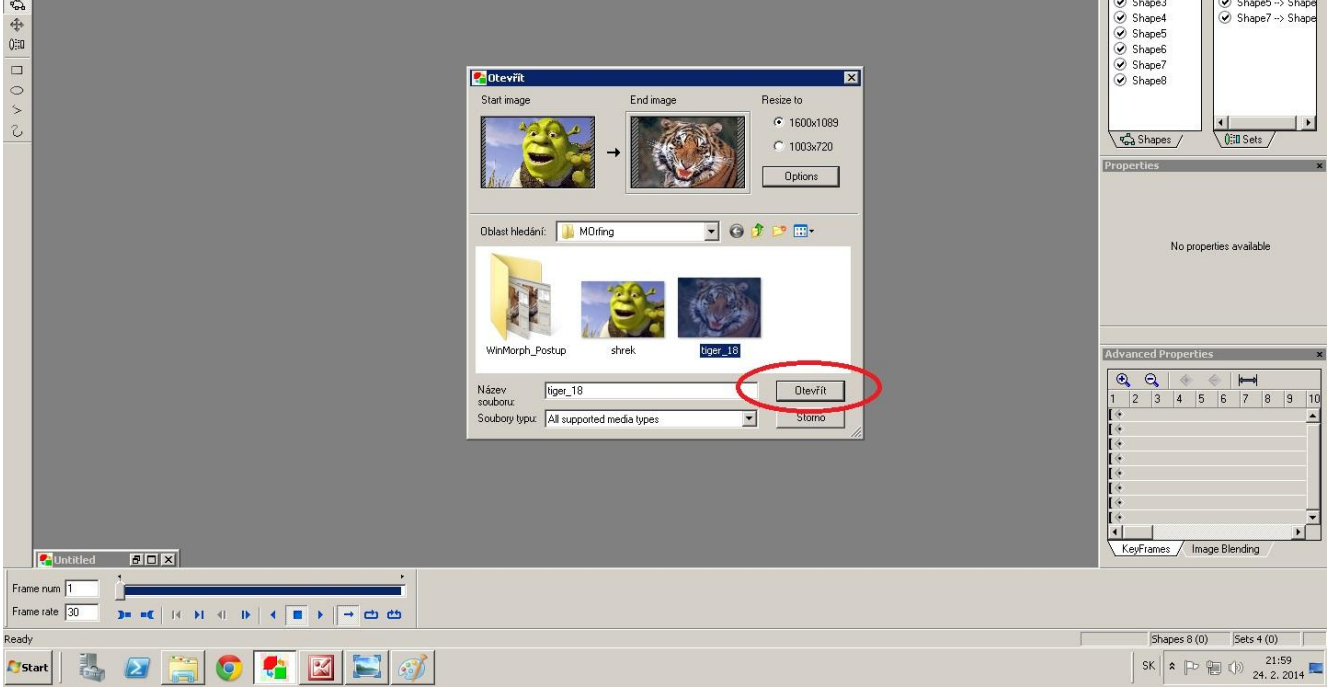

8. Otvorí sa ti tvoj projekt. Začíname pracovať na prvom (ľavom) obrázku:

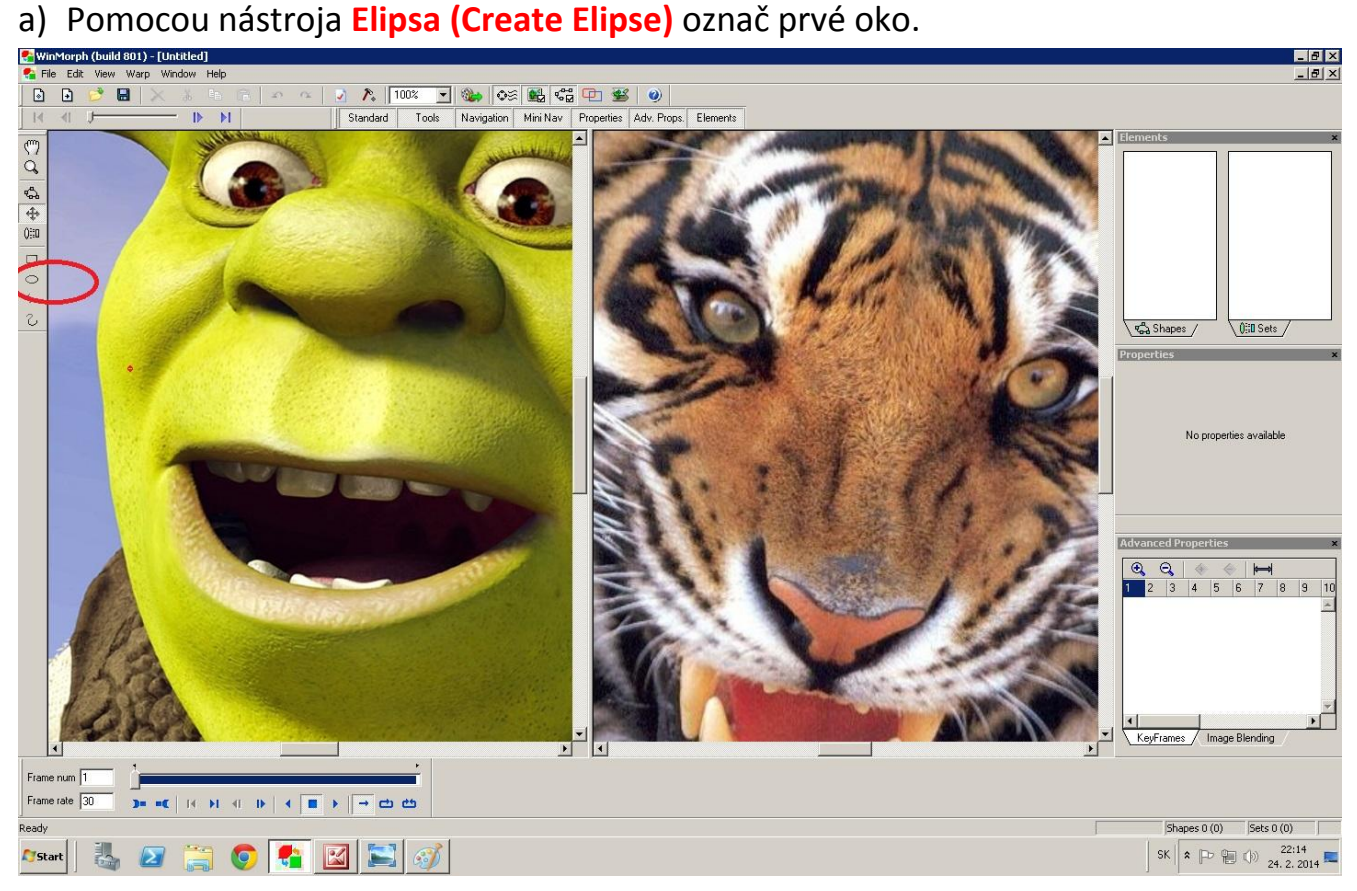

b) Pomocou nástroja **Transfomácia tvarov (Transform Shape)** presuň elipsu

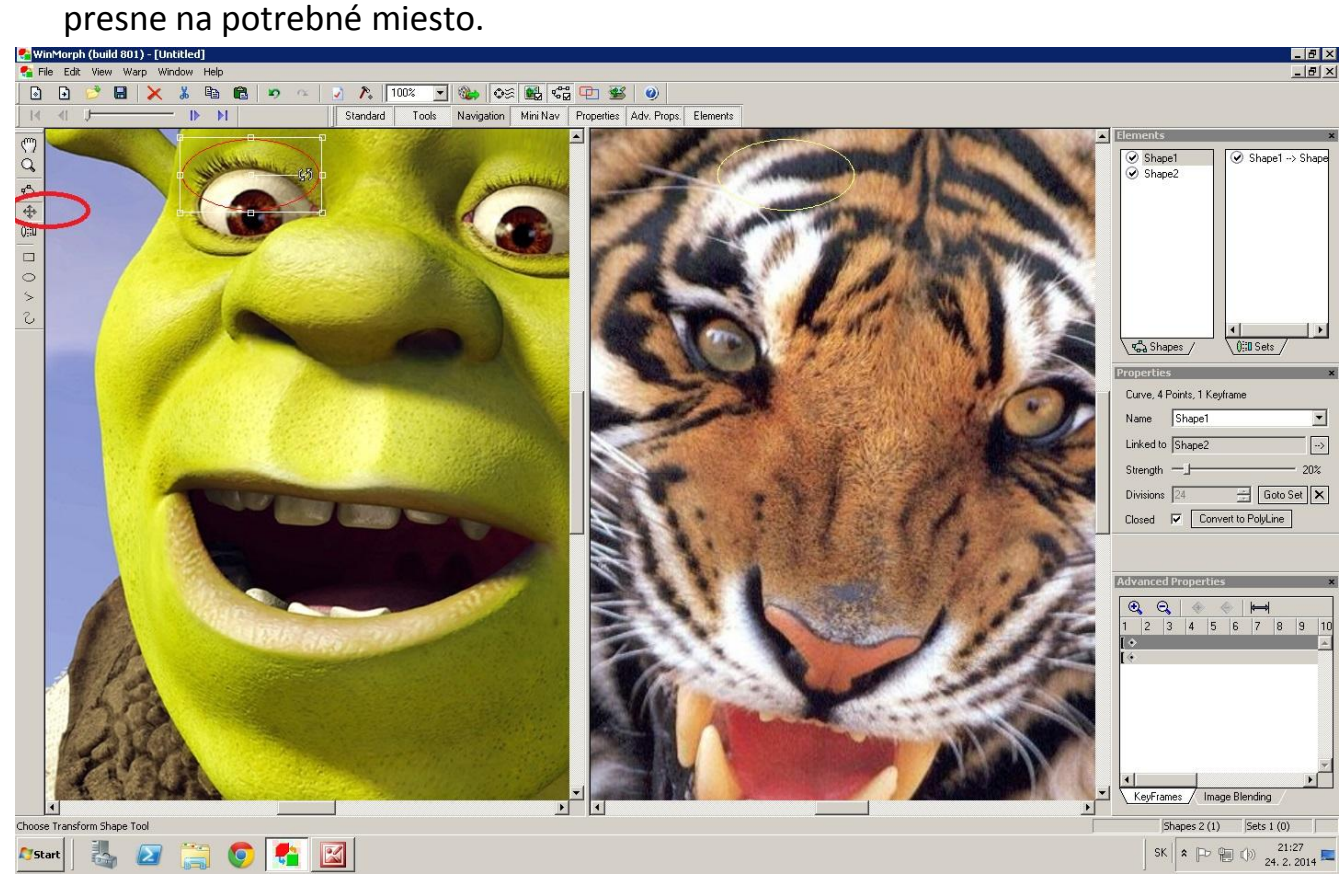

c) Pomocou nástroja **Editovanie tvarov (Edit Shape)** upresni body elipsy tak, aby čo najpresnejšie obklopovala daný tvar (oko):

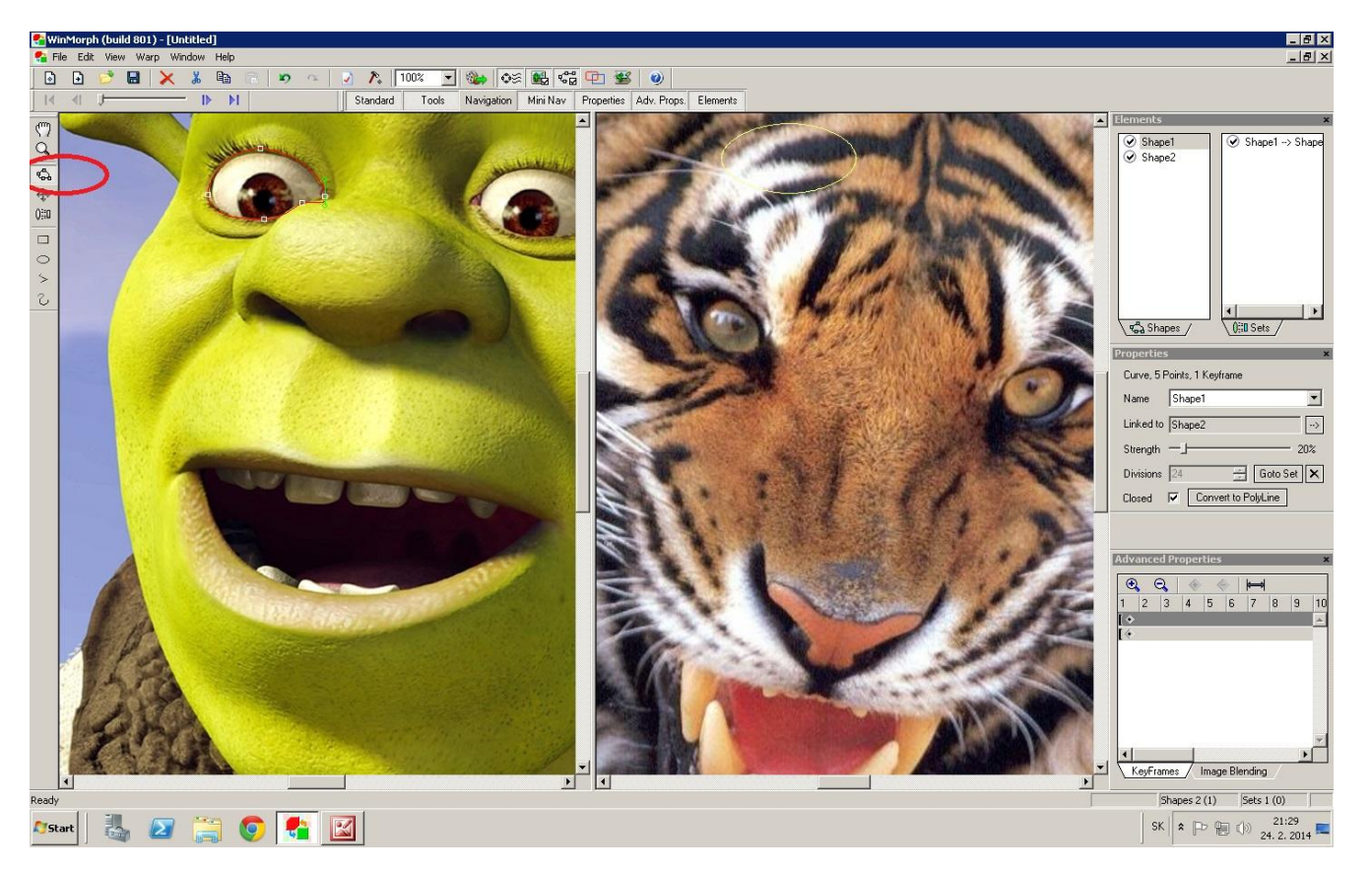

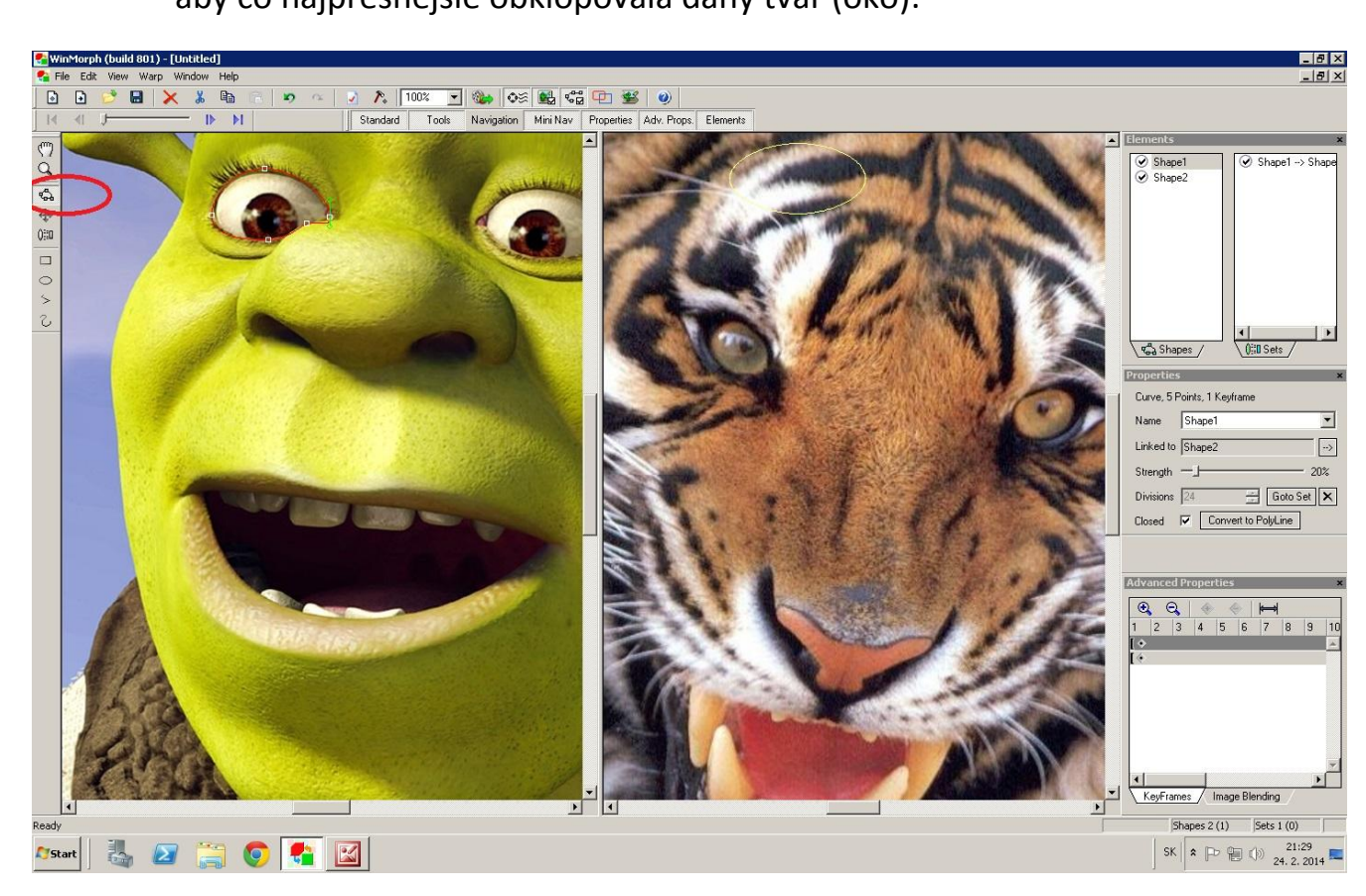

e) V prípade potreby môžeme elipsu otočiť a ešte presnejšie umiestniť:<br>Elimentarije to the secono contraste eli **G** Wi

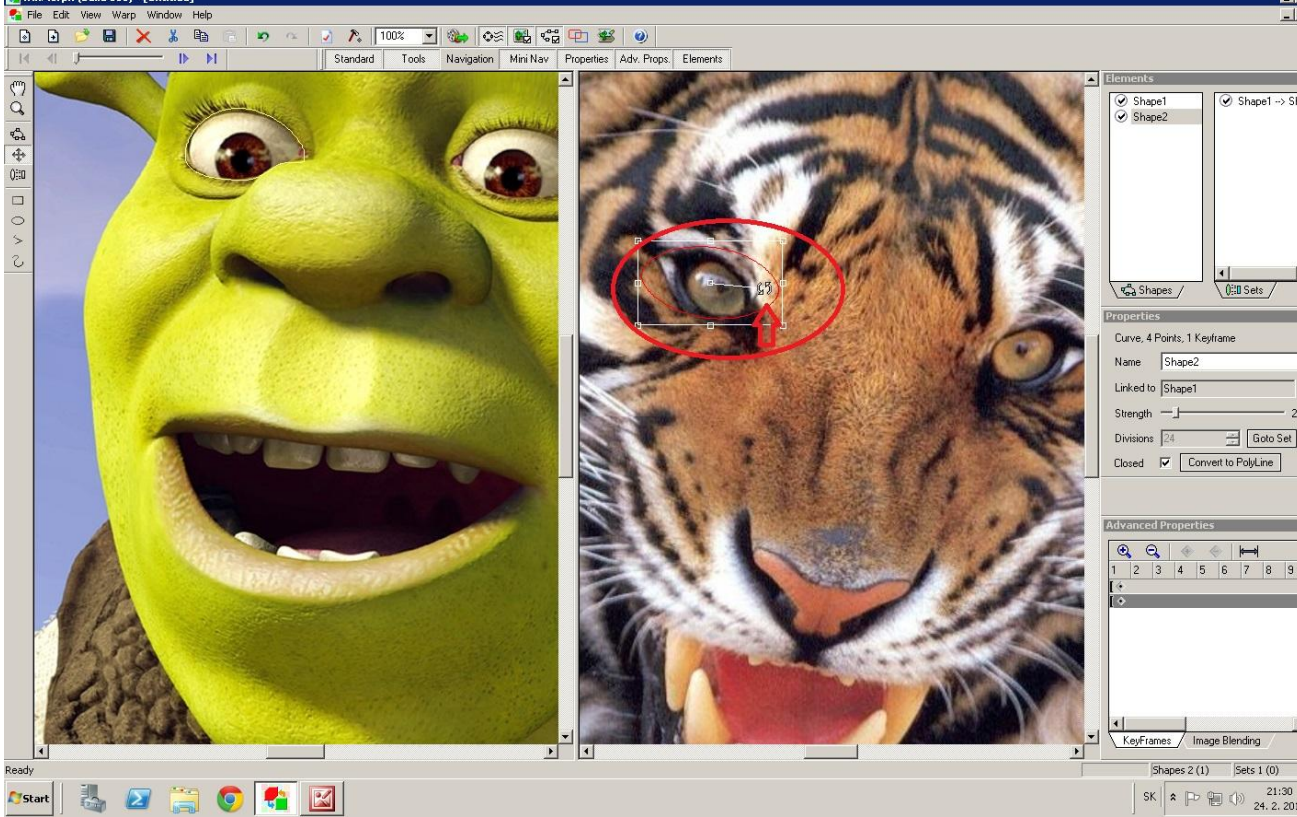

- f) Rovnako postupujeme pri úprave druhého oka, nosa (ňufáka) a úst (papule).
- 9. Keď sú upravené obidve oči, nos a ústa na prvom obrázku a oči, ňufák a papuľa na druhom obrázku, nastavíme parametre ukladania tak, že klikneme na **KLADIVKO** na hornej lište:<br>Ex File Edit West Way - Untertained

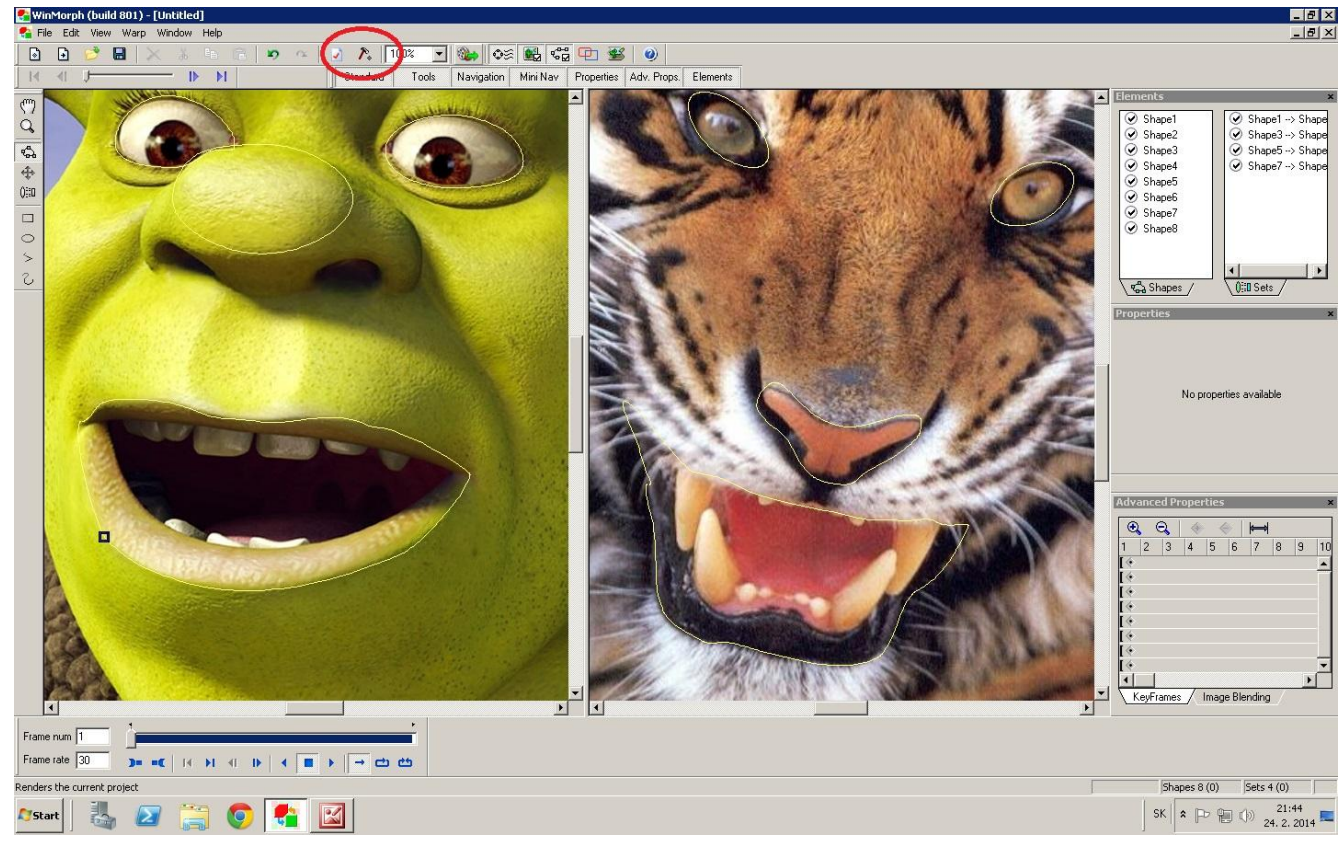

10. Na otvorenej roletke **MOŽNOSTI (OPTIONS)** klikneme na **BROWSE**:

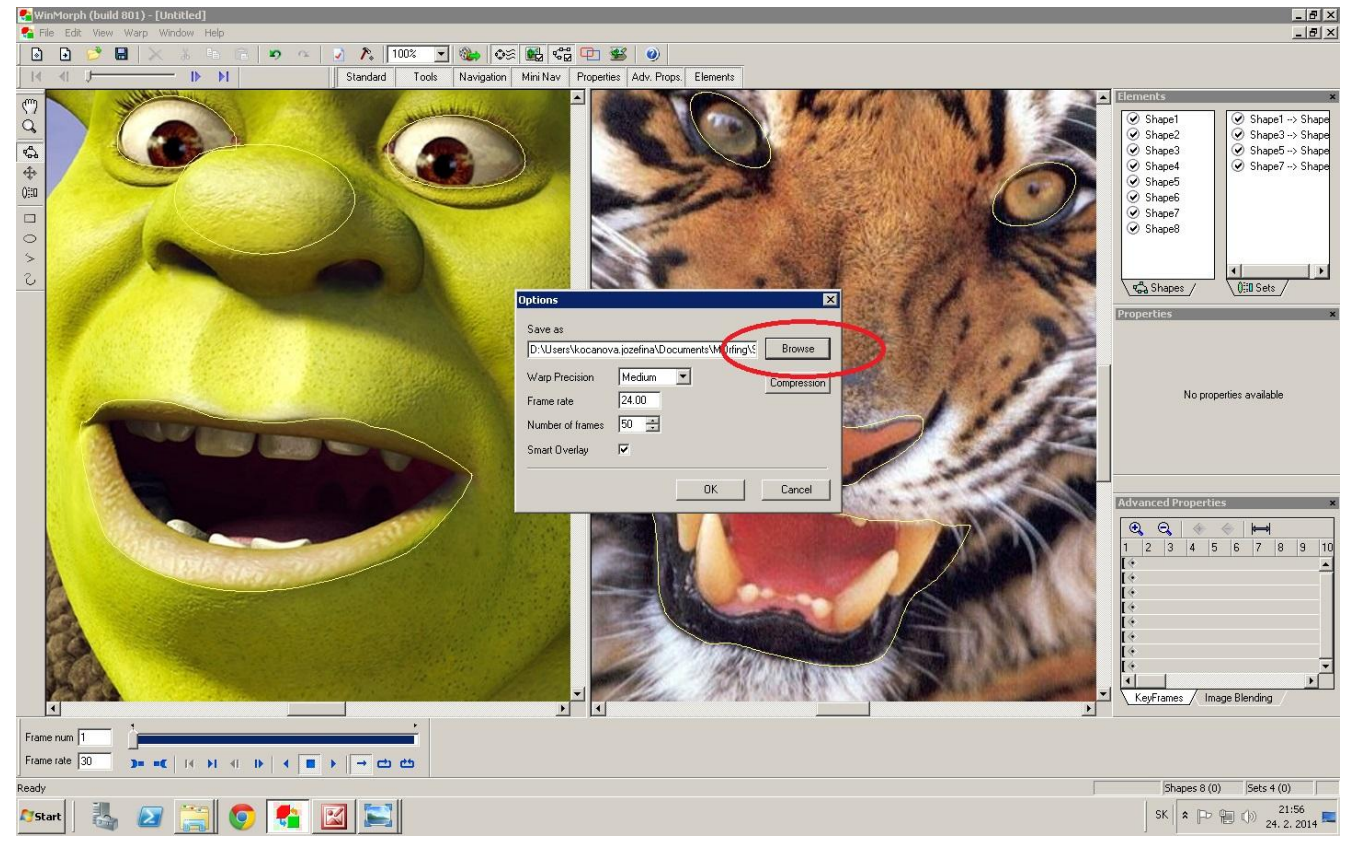

11. Napíšeme **NÁZOV** nášho súboru, vyberieme **TYP** súboru **(AVI files)** a klikneme na **ULOŽIT**:

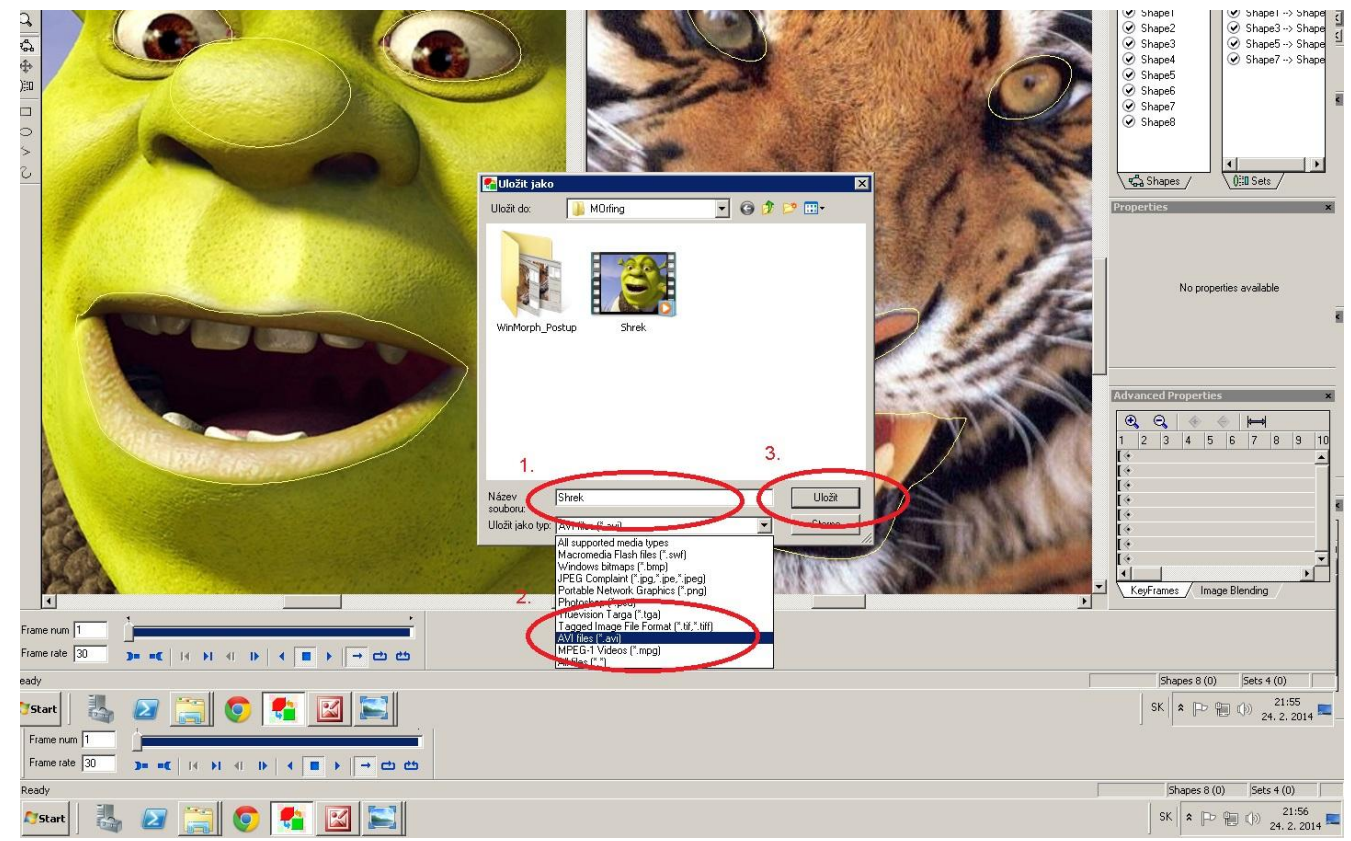

## 12. Nastavíme parametre:

- vyznačíme presnosť warpovania **(Warp Precision)**
- vyznačíme rýchlosť striedania snímkov **(Frame rate)**
- vyznačíme počet snímok **(Number of frames)**
- kvačkou označíme vyhladenie prekrytia obrázkov **(Smart Overlay)**

## **Klikneme na OK.**

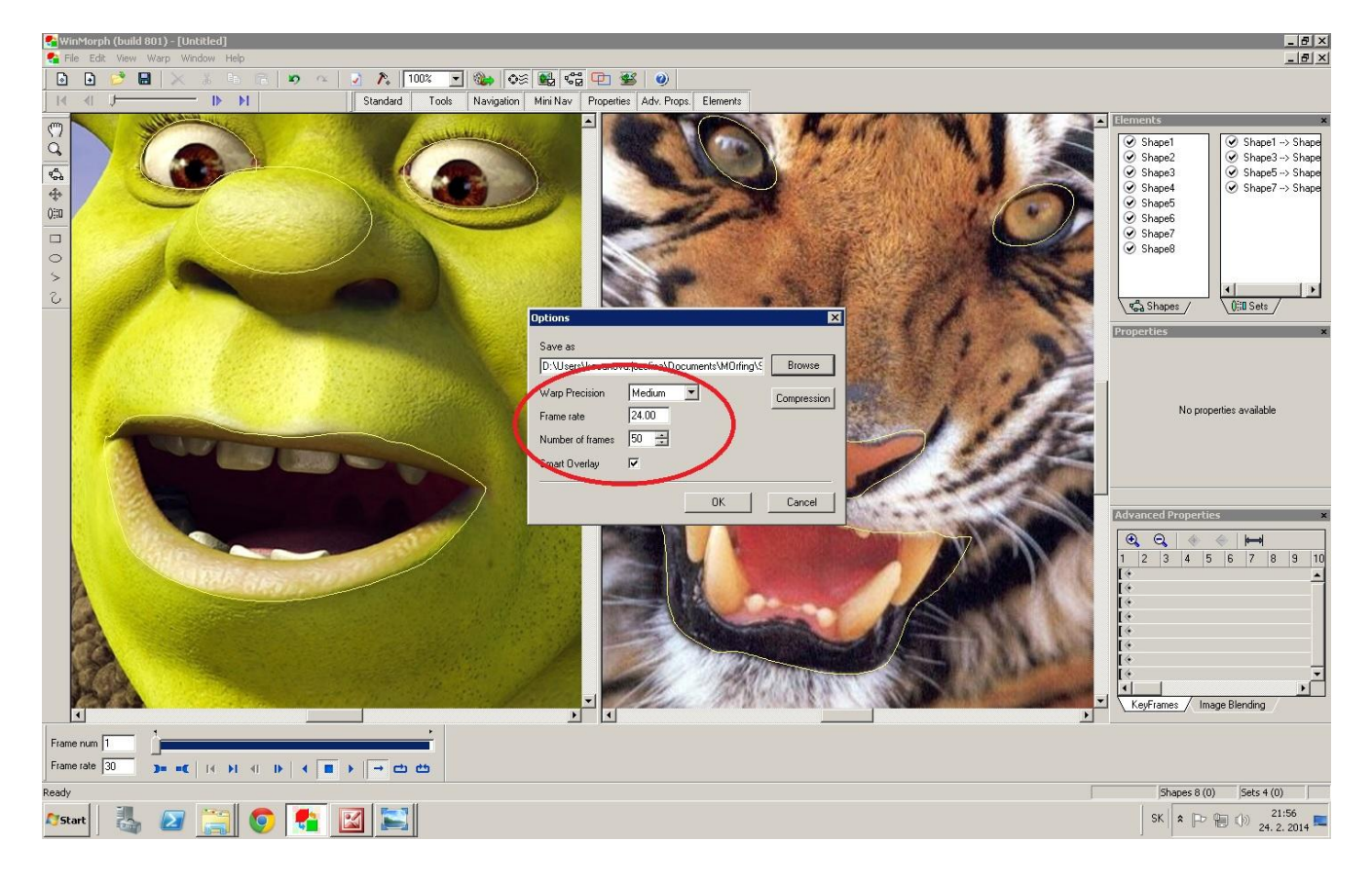

13. Klikneme na tlačidlo Render na hornej lište a počkáme, kým sa video neuloží na 100 %.

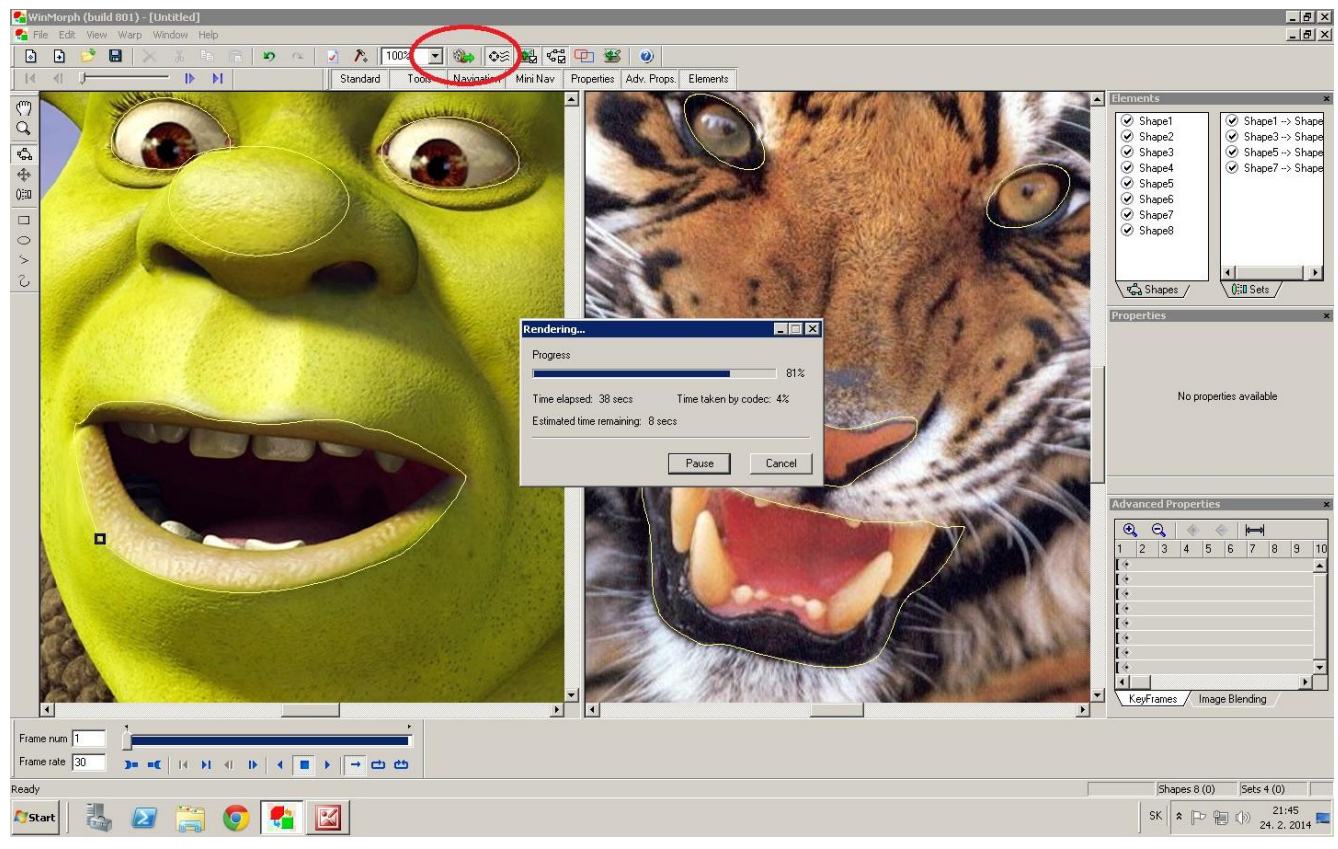

14. Keď je video uložené na **100 %**, klikneme na tlačidlo **CLOSE**:

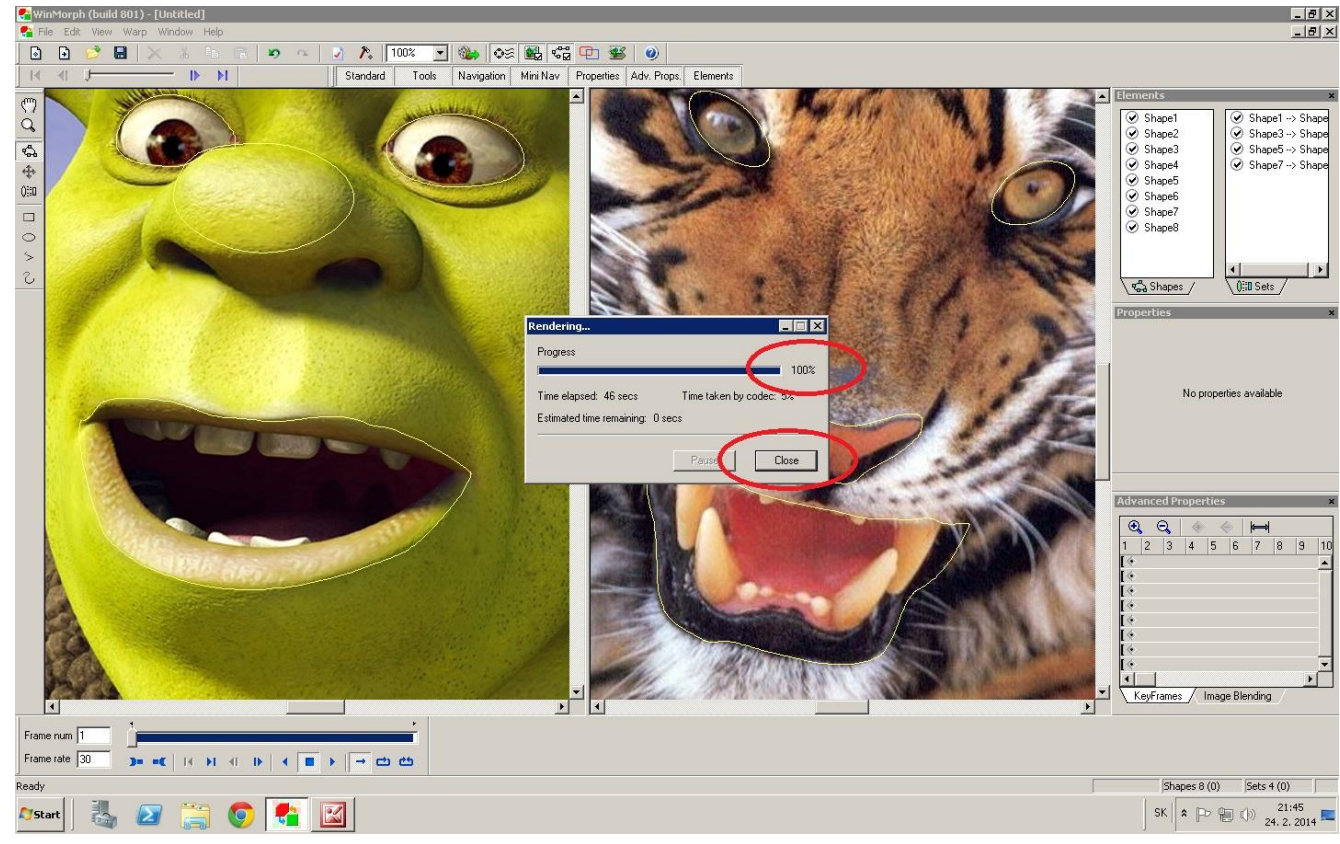

- 15. Video sa automaticky prehrá.
- 16. Video je uložené v rovnakom priečinku, ako obrázky pod uloženým názvom.
- 17. Ak chceš s projektom ďalej pracovať:
	- a) Klikni na **File Save as ...**

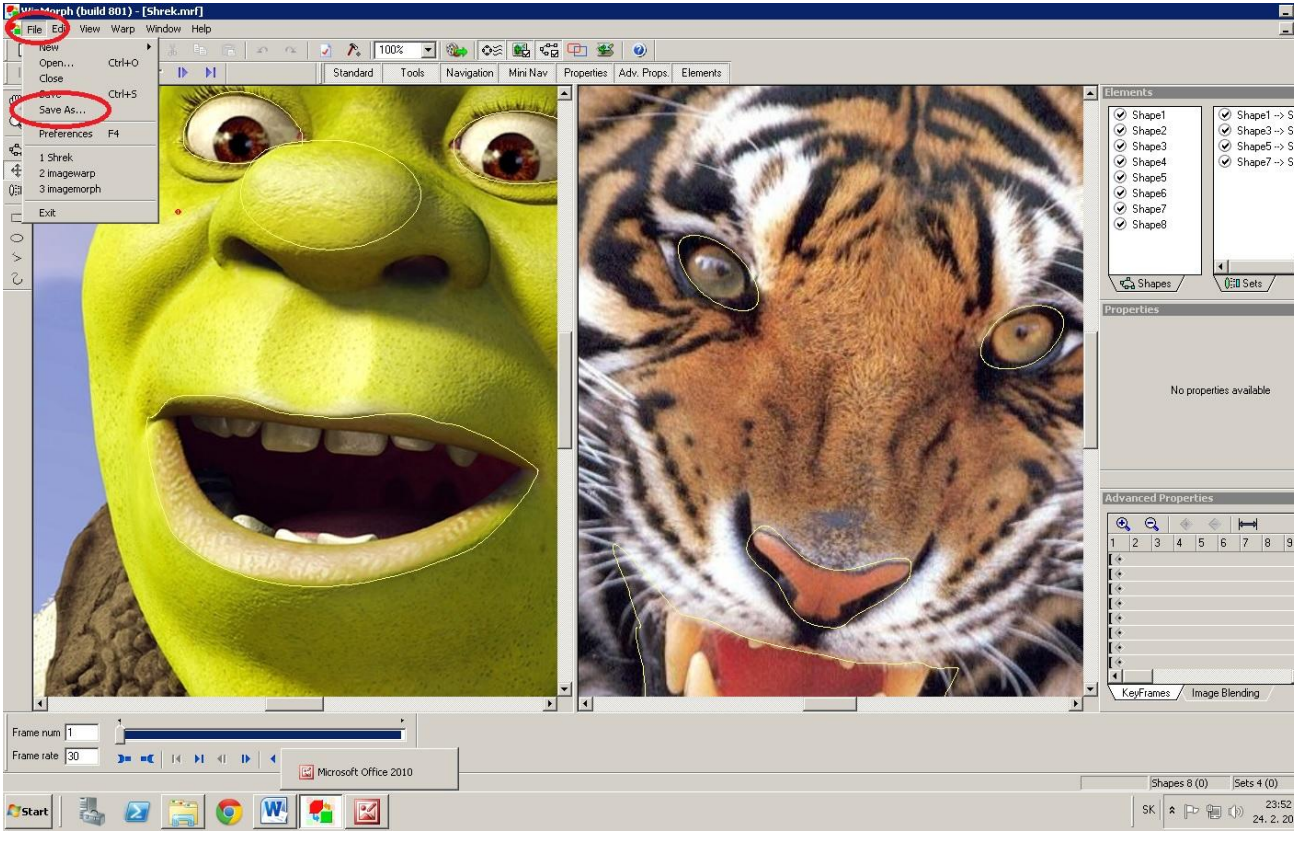

b) Vyber miesto, kam chceš projekt uložiť **(Uložit do)**, napíš jeho názov **(Název souboru)** a ponechaj formát **(Uložit jako: WinMorph project)**:

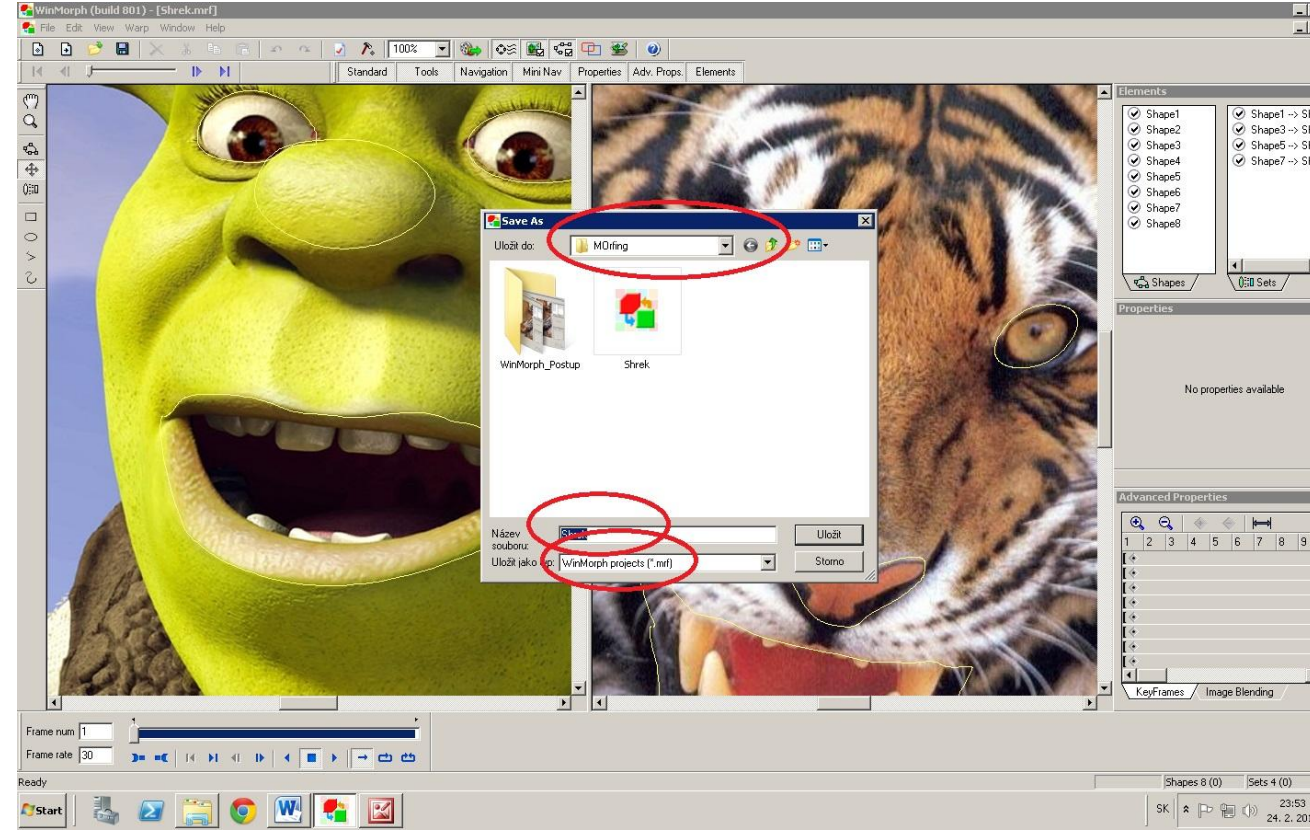

18. Kedykoľvek sa k projektu môžeš vrátiť a ďalej ho vylepšovať.